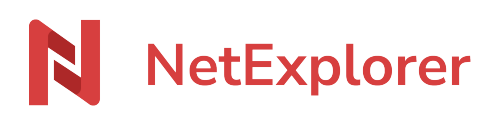

[Knowledgebase](https://support.netexplorer.fr/en-US/kb) > [NetExplorer for Outlook](https://support.netexplorer.fr/en-US/kb/netexplorer-pour-outlook) > [Good practices](https://support.netexplorer.fr/en-US/kb/bonnes-pratiques-4) > [Install the NetExplorer connector for](https://support.netexplorer.fr/en-US/kb/articles/installez-le-connecteur-netexplorer-pour-outlook) [Outlook](https://support.netexplorer.fr/en-US/kb/articles/installez-le-connecteur-netexplorer-pour-outlook)

Install the NetExplorer connector for Outlook

Nicolas ARBOUIN - 2025-01-07 - [Good practices](https://support.netexplorer.fr/en-US/kb/bonnes-pratiques-4)

### Install the NetExplorer connector for Outlook

## Download NetExplorer for Outlook

To install Netexplorer connector for Outlook:

- Close your mail client,
- Click on this link: [Download NetExplorer for Outlook](https://appsource.microsoft.com/fr-fr/product/office/WA200003753?tab=Overview)
- Below windows displays, click on **Get it now**.

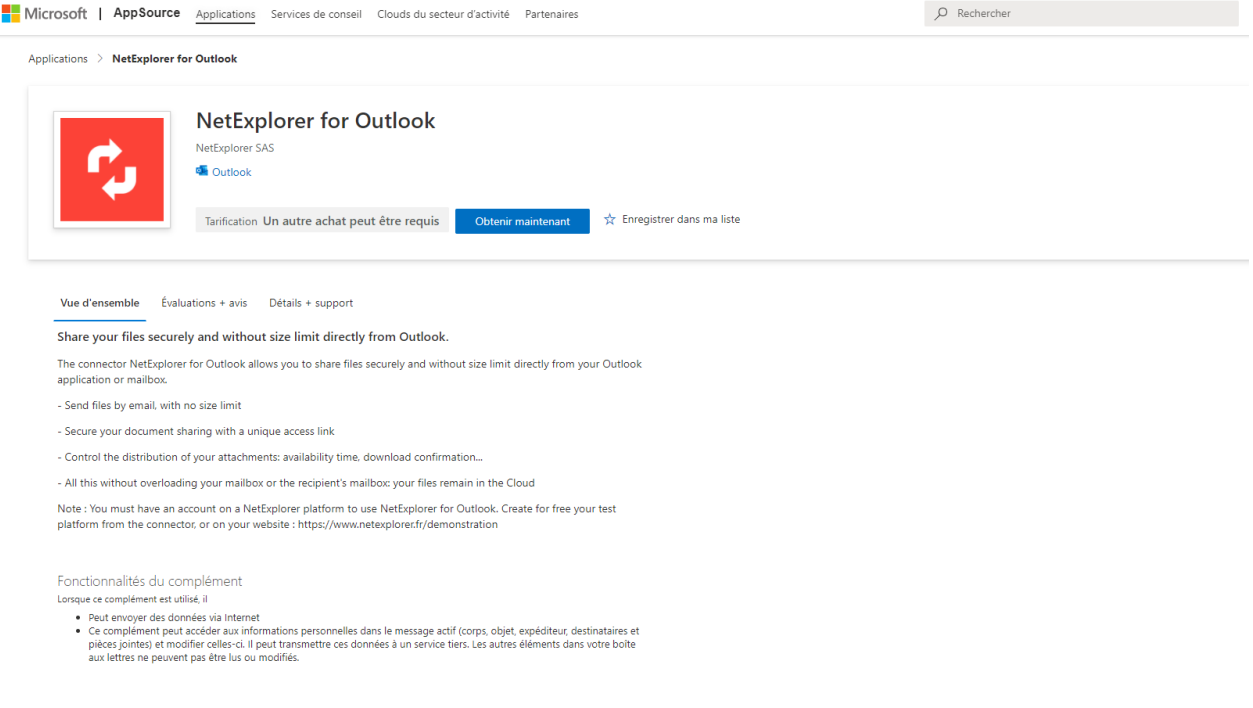

Next windows will ask you to fill-in more details about you.

#### Un dernier point...

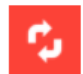

**NetExplorer for Outlook** Par NetExplorer SAS

Cette application demande certaines informations de profil de base. Nous avons extrait des<br>données de votre compte Microsoft pour vous aider à démarrer. AppSource enregistrera vos informations pour la prochaine fois.

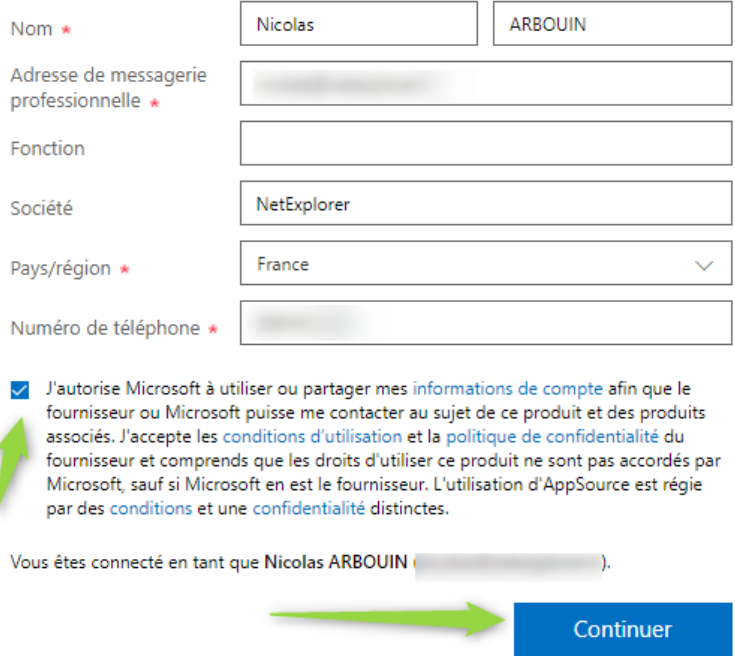

- Tick the Microsoft authorization box validant anc click "next".
- Once done, you should get the message below

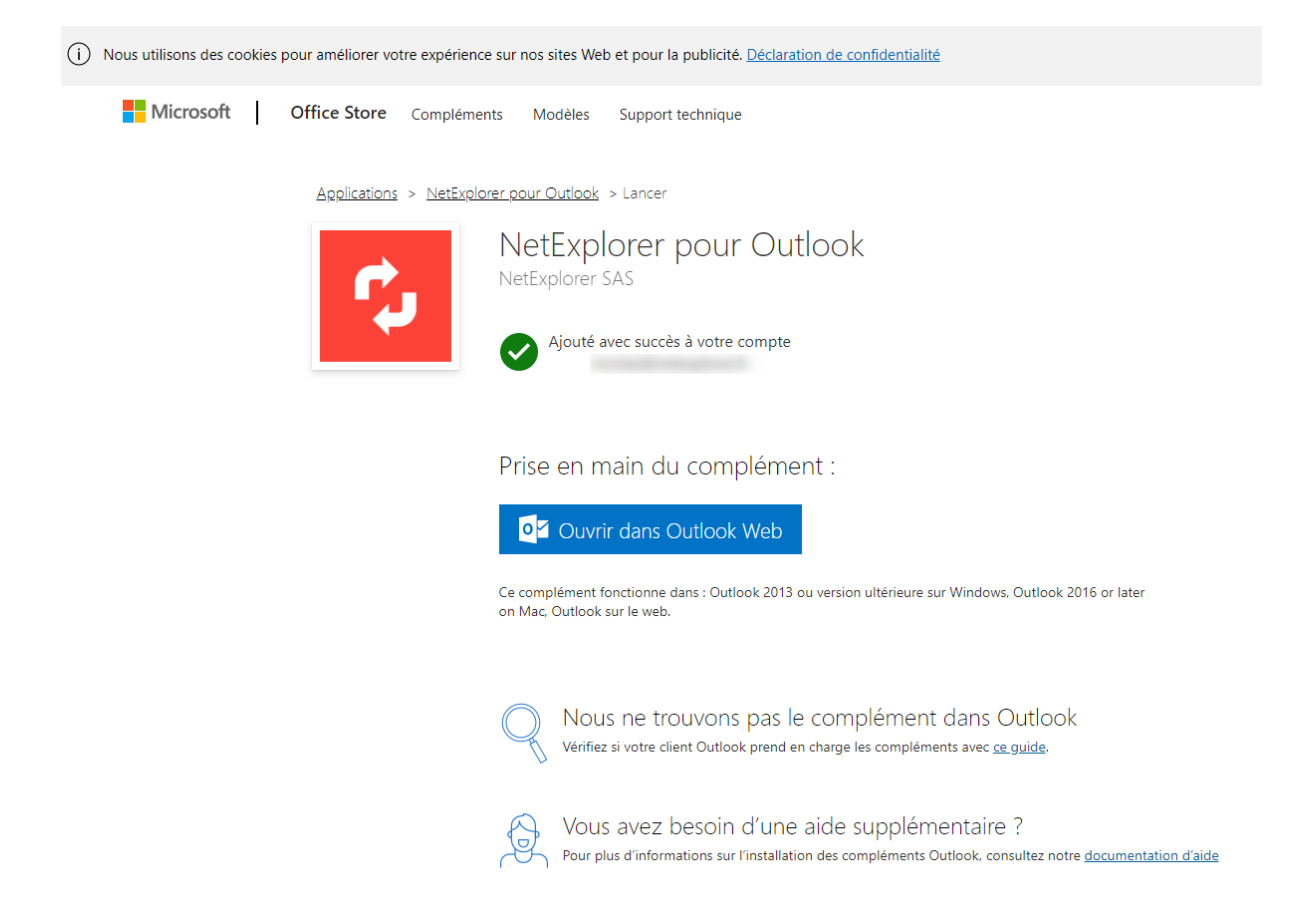

If you open desk app, when creating new email, you should see a menu "Partager avec NetExplorer" in the "Message" tab/menu.

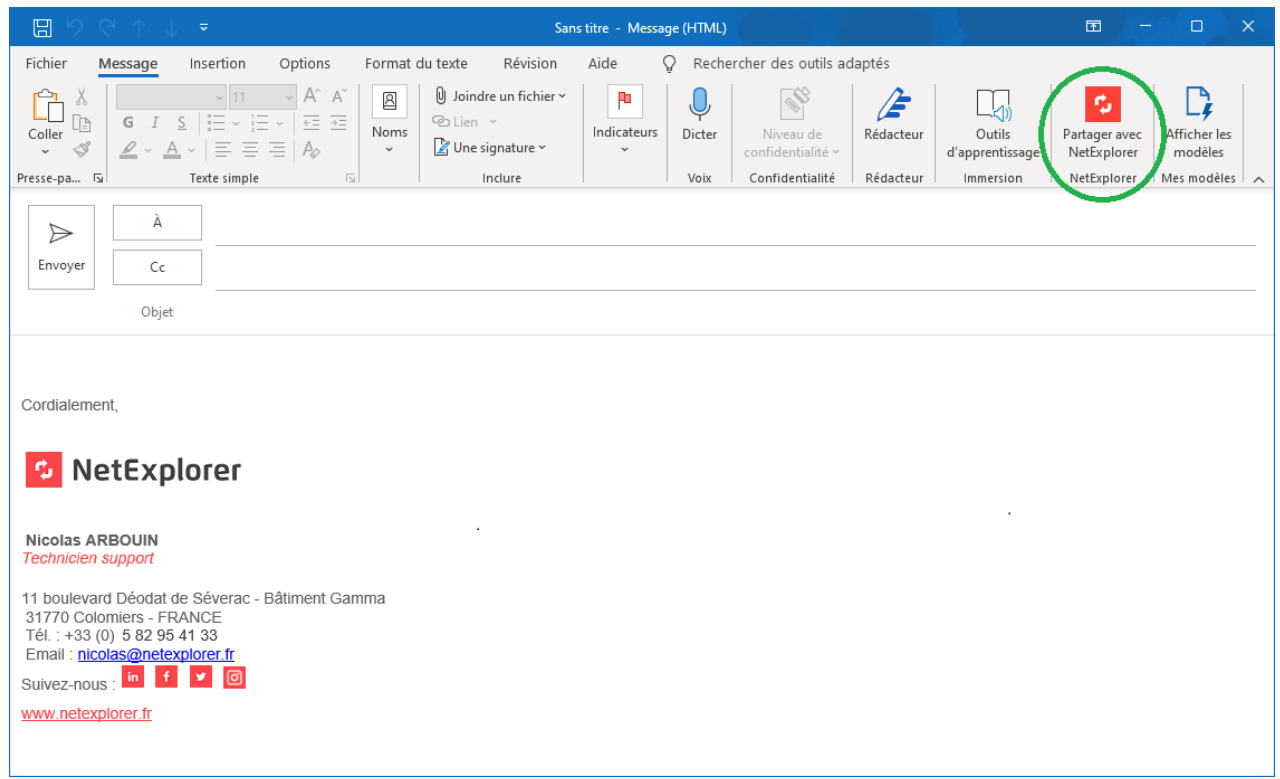

As well, if you open Outlook as a web application (OWA), you will find the same menu, as shown below.

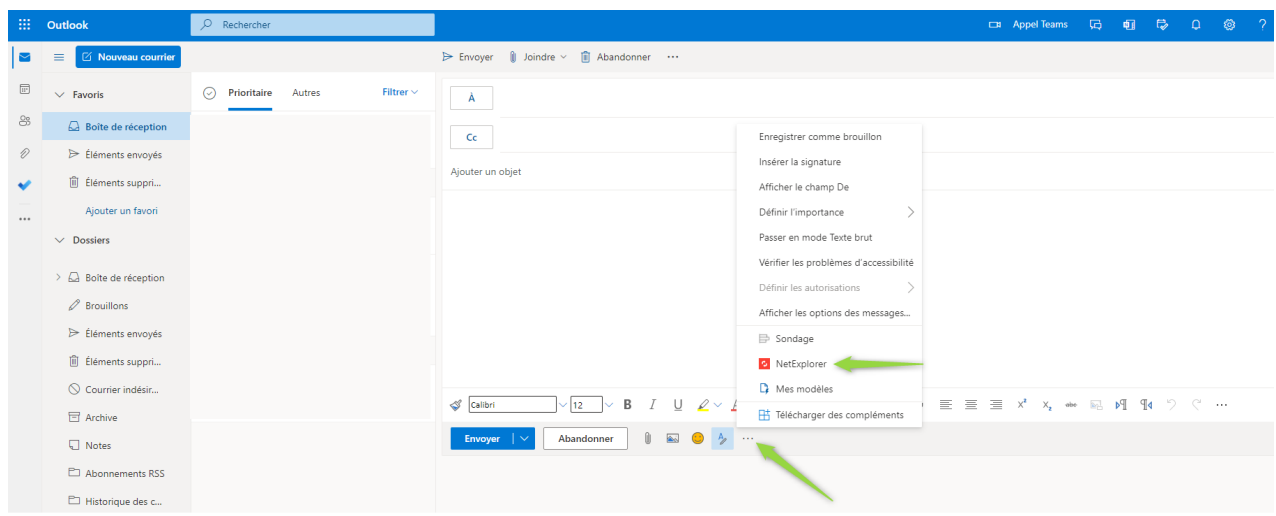

# Configure the connector in your mail client

To enjoy your connector, you just have to identify yourself with platform account, at the first launch of Outlook:

- **Open your mail client, either by Desk App or by Web App**.
- Type the URL of your platform, then click "connect".

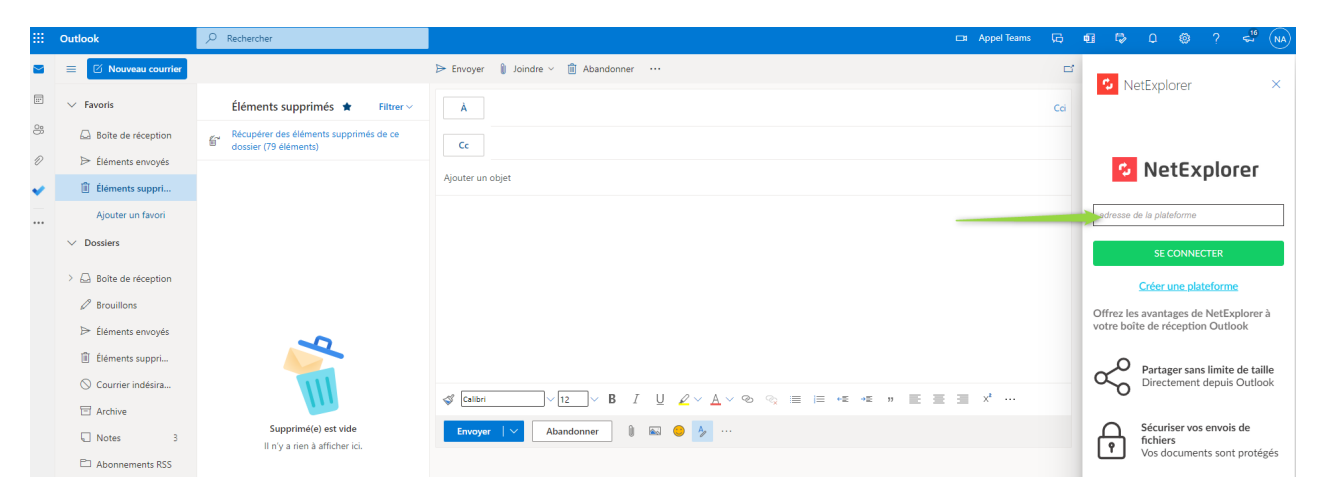

- Next window will ask you for login and password
- **PASSWORD** : the same as for platform, could be an application password if you're using external account like Office365, Azure, Active Directory or whatsoever is not a classic platform account. (Office365 or any account with double authentication) then you will have to use or set up an **application password** ([How to set up application password ?\)](https://support.netexplorer.fr/en/kb/articles/mots-de-passe-d-applications)
- Cliquez sur de nouveau sur se C**onnecter**.
- Une dernière fenêtre vous demande l'autorisation d'accès à la la plateforme, cliquez sur **Autoriser**
- Vous voyez alors la fenêtre suivante s'ouvrir sous Outlook

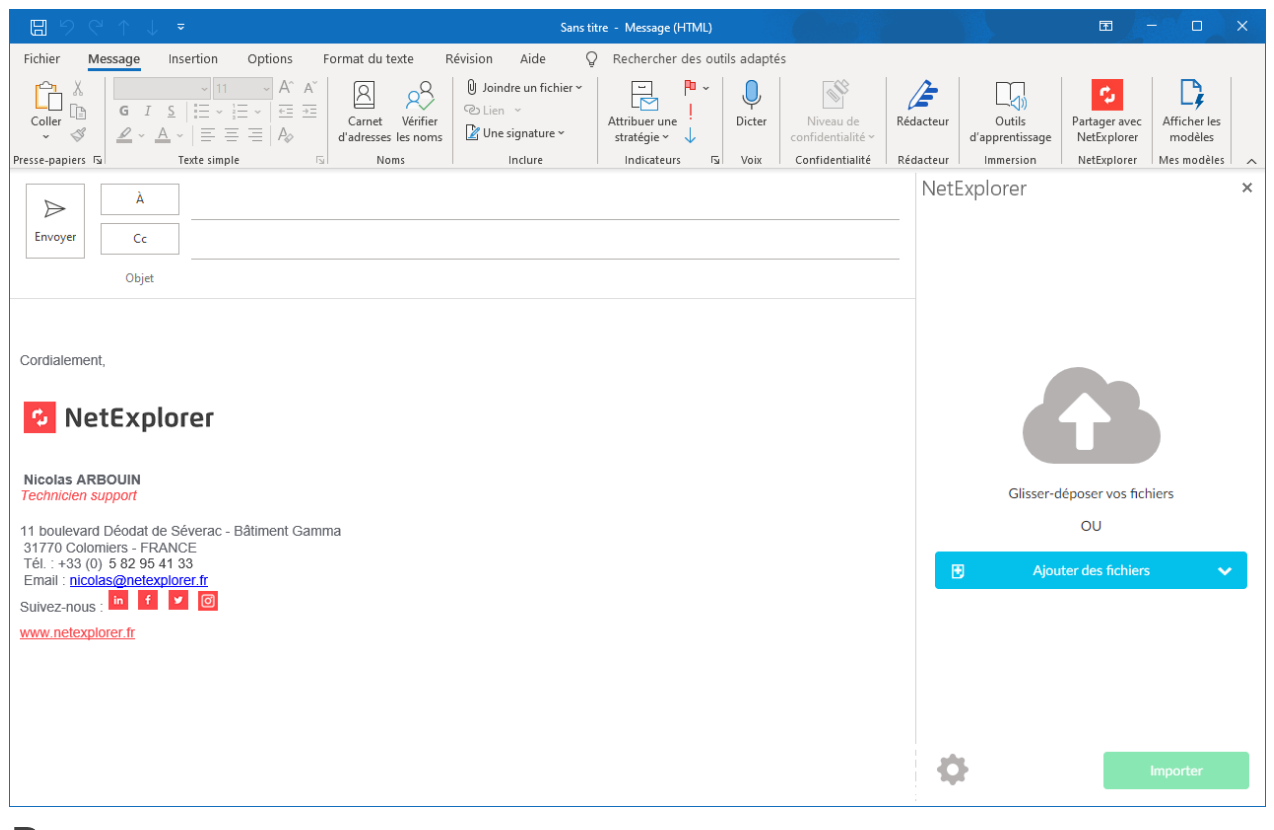

### Remarques

- Le connecteur est compatible avec **Outlook 2013 et versions supérieures**, en protocoles **Exchange** ou **Office365**
- Le connecteur n'est pas compatible avec les protocoles **POP** et **IMAP**